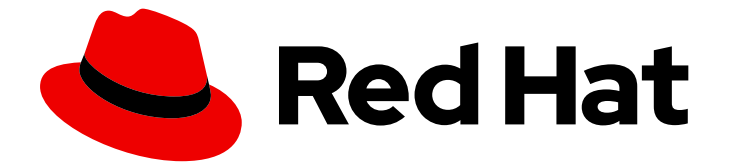

# Red Hat OpenShift Data Foundation 4.10

# Deploying OpenShift Data Foundation using Red Hat Virtualization platform

Instructions on deploying OpenShift Data Foundation on Red Hat Virtualization Platform

Last Updated: 2023-11-08

# Red Hat OpenShift Data Foundation 4.10 Deploying OpenShift Data Foundation using Red Hat Virtualization platform

Instructions on deploying OpenShift Data Foundation on Red Hat Virtualization Platform

### Legal Notice

Copyright © 2023 Red Hat, Inc.

The text of and illustrations in this document are licensed by Red Hat under a Creative Commons Attribution–Share Alike 3.0 Unported license ("CC-BY-SA"). An explanation of CC-BY-SA is available at

http://creativecommons.org/licenses/by-sa/3.0/

. In accordance with CC-BY-SA, if you distribute this document or an adaptation of it, you must provide the URL for the original version.

Red Hat, as the licensor of this document, waives the right to enforce, and agrees not to assert, Section 4d of CC-BY-SA to the fullest extent permitted by applicable law.

Red Hat, Red Hat Enterprise Linux, the Shadowman logo, the Red Hat logo, JBoss, OpenShift, Fedora, the Infinity logo, and RHCE are trademarks of Red Hat, Inc., registered in the United States and other countries.

Linux ® is the registered trademark of Linus Torvalds in the United States and other countries.

Java ® is a registered trademark of Oracle and/or its affiliates.

XFS ® is a trademark of Silicon Graphics International Corp. or its subsidiaries in the United States and/or other countries.

MySQL<sup>®</sup> is a registered trademark of MySQL AB in the United States, the European Union and other countries.

Node.js ® is an official trademark of Joyent. Red Hat is not formally related to or endorsed by the official Joyent Node.js open source or commercial project.

The OpenStack ® Word Mark and OpenStack logo are either registered trademarks/service marks or trademarks/service marks of the OpenStack Foundation, in the United States and other countries and are used with the OpenStack Foundation's permission. We are not affiliated with, endorsed or sponsored by the OpenStack Foundation, or the OpenStack community.

All other trademarks are the property of their respective owners.

### Abstract

Read this document for instructions about how to install Red Hat OpenShift Data Foundation using Red Hat OpenShift Container Platform on Red Hat Virtualization platform.

# Table of Contents

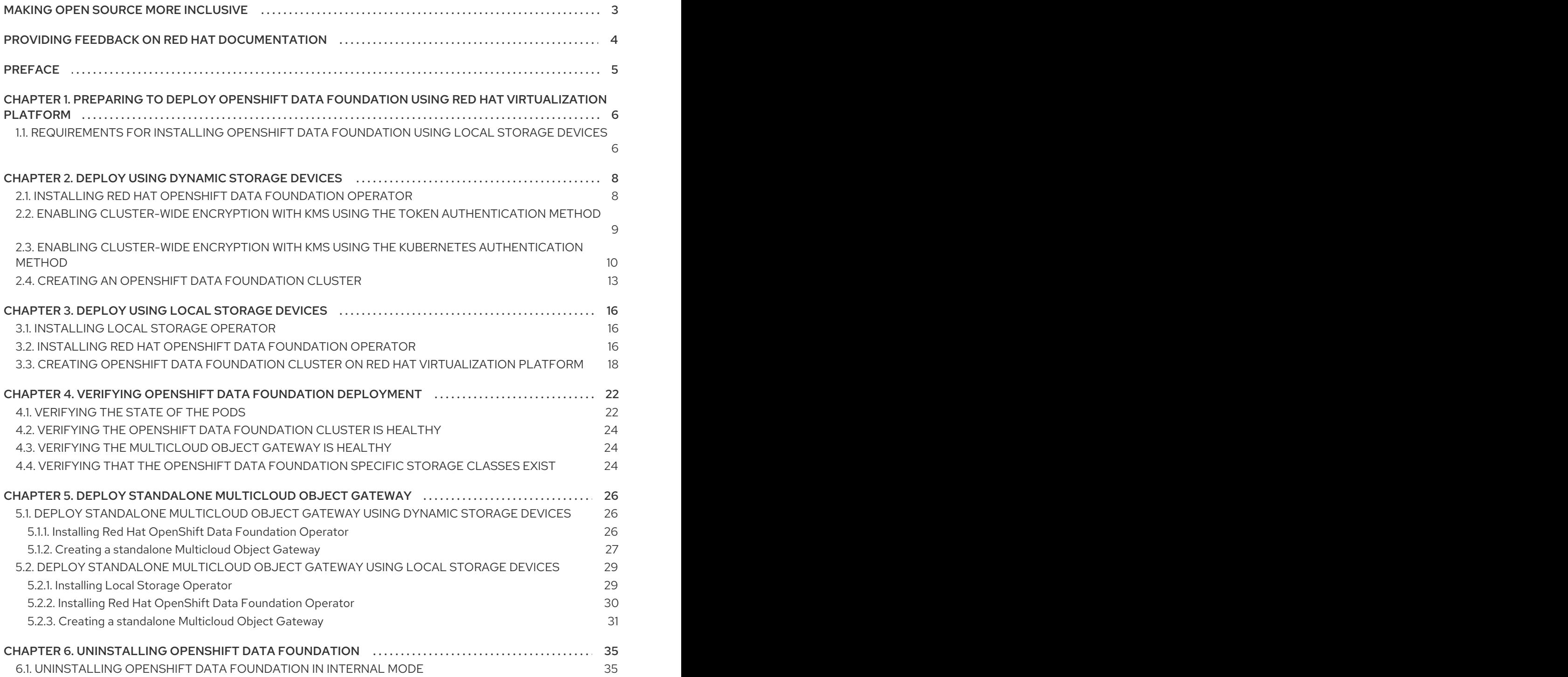

# MAKING OPEN SOURCE MORE INCLUSIVE

<span id="page-6-0"></span>Red Hat is committed to replacing problematic language in our code, documentation, and web properties. We are beginning with these four terms: master, slave, blacklist, and whitelist. Because of the enormity of this endeavor, these changes will be implemented gradually over several upcoming releases. For more details, see our CTO Chris Wright's [message](https://www.redhat.com/en/blog/making-open-source-more-inclusive-eradicating-problematic-language) .

# <span id="page-7-0"></span>PROVIDING FEEDBACK ON RED HAT DOCUMENTATION

We appreciate your input on our documentation. Do let us know how we can make it better.

To give feedback, create a Bugzilla ticket:

- 1. Go to the [Bugzilla](https://bugzilla.redhat.com/enter_bug.cgi?product=Red Hat OpenShift Data Foundation) website.
- 2. In the Component section, choose documentation.
- 3. Fill in the Description field with your suggestion for improvement. Include a link to the relevant part(s) of documentation.
- 4. Click Submit Bug.

# PREFACE

<span id="page-8-0"></span>Red Hat OpenShift Data Foundation supports deployment on existing Red Hat OpenShift Container Platform (RHOCP) Red Hat Virtualization platform clusters.

Deploying OpenShift Data Foundation on OpenShift Container Platform using shared storage devices provided by Red Hat Virtualization installer-provisioned infrastructure (IPI) enables you to create internal cluster resources.

Also, it is possible to deploy only the Multicloud Object Gateway (MCG) component with OpenShift Data Foundation.

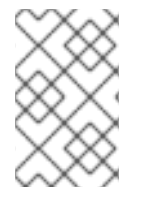

#### **NOTE**

Only internal OpenShift Data Foundation clusters are supported on Red Hat Virtualization platform. See Planning your [deployment](https://access.redhat.com/documentation/en-us/red_hat_openshift_data_foundation/4.10/html/planning_your_deployment/index) for more information about deployment requirements.

Based on your requirement, perform one of the following methods of deployment:

- Deploy using [dynamic](https://access.redhat.com/documentation/en-us/red_hat_openshift_data_foundation/4.10/html-single/deploying_openshift_data_foundation_using_red_hat_virtualization_platform/index#deploy-using-dynamic-storage-devices-rhv) storage devices for the full deployment of OpenShift Data Foundation using dynamic storage devices.
- Deploy using local [storage](https://access.redhat.com/documentation/en-us/red_hat_openshift_data_foundation/4.10/html-single/deploying_openshift_data_foundation_using_red_hat_virtualization_platform/index#deploy-using-local-storage-devices-rhv) devices for the full deployment of OpenShift Data Foundation using local storage devices.
- Deploy standalone Multicloud Object Gateway [component](https://access.redhat.com/documentation/en-us/red_hat_openshift_data_foundation/4.10/html-single/deploying_openshift_data_foundation_using_red_hat_virtualization_platform/index#deploy-standalone-multicloud-object-gateway) for deploying only the Multicloud Object Gateway component with OpenShift Data Foundation.

# <span id="page-9-0"></span>CHAPTER 1. PREPARING TO DEPLOY OPENSHIFT DATA FOUNDATION USING RED HAT VIRTUALIZATION PLATFORM

Before you begin the deployment of Red Hat OpenShift Data Foundation using dynamic or local storage, ensure that your resource requirements are met. See Planning your [deployment.](https://access.redhat.com/documentation/en-us/red_hat_openshift_data_foundation/4.10/html-single/planning_your_deployment/index#resource-requirements_rhodf)

- 1. Optional: If you want to enable cluster-wide encryption using an external Key Management System (KMS) then follow the steps:
	- Ensure that you have a valid Red Hat OpenShift Data Foundation Advanced subscription. To know how subscriptions for OpenShift Data Foundation work, see [knowledgebase](https://access.redhat.com/articles/6932811) article on OpenShift Data Foundation subscriptions.
	- When the Token [authentication](https://access.redhat.com/documentation/en-us/red_hat_openshift_data_foundation/4.10/html-single/deploying_openshift_data_foundation_using_red_hat_virtualization_platform/index#enabling-cluster-wide-encryprtion-with-the-token-authentication-using-kms_dynamicrhv-storage) method is selected for encryption then refer to Enabling cluster-wide encryption with the Token authentication using KMS.
	- When the Kubernetes authentication method is selected for encryption then refer to Enabling cluster-wide encryption with the Kubernetes [authentication](https://access.redhat.com/documentation/en-us/red_hat_openshift_data_foundation/4.10/html-single/deploying_openshift_data_foundation_using_red_hat_virtualization_platform/index#enabling-cluster-wide-encryprtion-with-the-kubernetes-authentication-using-kms_dynamicrhv-storage) using KMS .
	- Ensure that you are using signed certificates on your Vault servers.
- 2. Minimum starting node requirements An OpenShift Data Foundation cluster will be deployed with minimum configuration when the standard deployment resource requirement is not met. See Resource [requirements](https://access.redhat.com/documentation/en-us/red_hat_openshift_data_foundation/4.10/html-single/planning_your_deployment/index#resource-requirements_rhodf) section in Planning guide.
- 3. Regional-DR requirements [Developer preview] Disaster Recovery features supported by Red Hat OpenShift Data Foundation require all of the following prerequisites in order to successfully implement a Disaster Recovery solution:
	- A valid Red Hat OpenShift Data Foundation Advanced subscription
	- A valid Red Hat Advanced Cluster Management for Kubernetes subscription To know how subscriptions for OpenShift Data Foundation work, see [knowledgebase](https://access.redhat.com/articles/6932811) article on OpenShift Data Foundation subscriptions.

For detailed requirements, see Regional-DR [requirements](https://access.redhat.com/documentation/en-us/red_hat_openshift_data_foundation/4.10/html-single/configuring_openshift_data_foundation_for_regional-dr_with_advanced_cluster_management#requirements-for-enabling-regional-disaster-recovery_rhodf) and RHACM [requirements.](https://access.redhat.com/documentation/en-us/red_hat_advanced_cluster_management_for_kubernetes/2.5/html/install/index#requirements-and-recommendations)

4. Ensure that the [requirements](https://access.redhat.com/documentation/en-us/red_hat_openshift_data_foundation/4.10/html-single/deploying_openshift_data_foundation_using_red_hat_virtualization_platform/index#requirements-for-installing-openshift-data-foundation-using-local-storage-devices_rhodf) for installing OpenShift Data Foundation using local storage devices are met.

# <span id="page-9-1"></span>1.1. REQUIREMENTS FOR INSTALLING OPENSHIFT DATA FOUNDATION USING LOCAL STORAGE DEVICES

#### Node requirements

The cluster must consist of at least three OpenShift Container Platform worker nodes with locally attached-storage devices on each of them.

Each of the three selected nodes must have at least one raw block device available to be used by OpenShift Data Foundation.

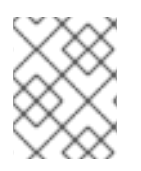

### **NOTE**

Make sure that the devices have a unique **by-id** device name for each available raw block device.

The devices you use must be empty; the disks must not include physical volumes (PVs), volume groups (VGs), or logical volumes (LVs) remaining on the disk.

For more information, see the Resource [requirements](https://access.redhat.com/documentation/en-us/red_hat_openshift_data_foundation/4.10/html-single/planning_your_deployment/index#resource-requirements_rhodf) section in the Planning guide.

#### Regional-DR requirements [Developer preview]

Disaster Recovery features supported by Red Hat OpenShift Data Foundation require all of the following prerequisites in order to successfully implement a Disaster Recovery solution:

- A valid Red Hat OpenShift Data Foundation Advanced subscription
- A valid Red Hat Advanced Cluster Management for Kubernetes subscription

To know how subscriptions for OpenShift Data Foundation work, see [knowledgebase](https://access.redhat.com/articles/6932811) article on OpenShift Data Foundation subscriptions.

For detailed requirements, see Regional-DR [requirements](https://access.redhat.com/documentation/en-us/red_hat_openshift_data_foundation/4.10/html-single/configuring_openshift_data_foundation_for_regional-dr_with_advanced_cluster_management#requirements-for-enabling-regional-disaster-recovery_rhodf) and RHACM [requirements.](https://access.redhat.com/documentation/en-us/red_hat_advanced_cluster_management_for_kubernetes/2.5/html/install/index#requirements-and-recommendations)

#### Arbiter stretch cluster requirements [Technology Preview]

In this case, a single cluster is stretched across two zones with a third zone as the location for the arbiter. This is a Technology Preview feature that is currently intended for deployment in the OpenShift Container Platform on-premises and in the same data center. This solution is not recommended for deployments stretching over multiple data centers. Instead, consider Metro-DR as a first option for no data loss DR solution deployed over multiple data centers with low latency networks.

For detailed [requirements](https://access.redhat.com/documentation/en-us/red_hat_openshift_data_foundation/4.10/html-single/configuring_openshift_data_foundation_for_stretch_cluster) and instructions, see Configuring OpenShift Data Foundation for stretch cluster.

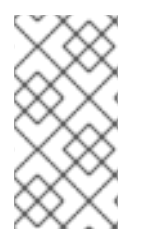

#### **NOTE**

Flexible scaling and Arbiter both cannot be enabled at the same time as they have conflicting scaling logic. With Flexible scaling, you can add one node at a time to your OpenShift Data Foundation cluster. Whereas in an Arbiter cluster, you need to add at least one node in each of the two data zones.

#### Minimum starting node requirements

An OpenShift Data Foundation cluster is deployed with minimum configuration when the standard deployment resource requirement is not met.

For more information, see Resource [requirements](https://access.redhat.com/documentation/en-us/red_hat_openshift_data_foundation/4.10/html-single/planning_your_deployment/index#resource-requirements_rhodf) section in the Planning guide.

# <span id="page-11-0"></span>CHAPTER 2. DEPLOY USING DYNAMIC STORAGE DEVICES

Deploying OpenShift Data Foundation on OpenShift Container Platform using dynamic storage devices provided by Red Hat Virtualization gives you the option to create internal cluster resources. This results in the internal provisioning of the base services, which helps to make additional storage classes available to applications.

Ensure that you have addressed the requirements in Preparing to deploy OpenShift Data [Foundation](https://access.redhat.com/documentation/en-us/red_hat_openshift_data_foundation/4.10/html-single/deploying_openshift_data_foundation_using_red_hat_virtualization_platform/index#preparing_to_deploy_openshift_data_foundation_using_red_hat_virtualization_platform) chapter before proceeding with the below steps for deploying using dynamic storage devices:

- 1. Install the Red Hat OpenShift Data [Foundation](https://access.redhat.com/documentation/en-us/red_hat_openshift_data_foundation/4.10/html-single/deploying_openshift_data_foundation_using_red_hat_virtualization_platform/index#installing-openshift-data-foundation-operator-using-the-operator-hub_dynamicrhv-storage) Operator .
- 2. Create the OpenShift Data [Foundation](https://access.redhat.com/documentation/en-us/red_hat_openshift_data_foundation/4.10/html-single/deploying_openshift_data_foundation_using_red_hat_virtualization_platform/index#creating-an-openshift-data-foundation-service_dynamicrhv-storage) Cluster .

# <span id="page-11-1"></span>2.1. INSTALLING RED HAT OPENSHIFT DATA FOUNDATION **OPFRATOR**

You can install Red Hat OpenShift Data Foundation Operator using the Red Hat OpenShift Container Platform Operator Hub.

#### **Prerequisites**

- Access to an OpenShift Container Platform cluster using an account with **cluster-admin** and Operator installation permissions.
- You must have at least three worker nodes in the Red Hat OpenShift Container Platform cluster.
- For additional resource requirements, see the Planning your [deployment](https://access.redhat.com/documentation/en-us/red_hat_openshift_data_foundation/4.10/html-single/planning_your_deployment/index) guide.

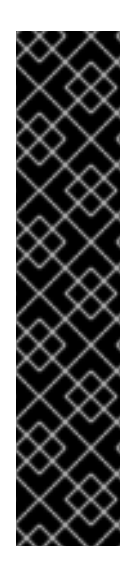

#### IMPORTANT

When you need to override the cluster-wide default node selector for OpenShift Data Foundation, you can use the following command in the command line interface to specify a blank node selector for the **openshift-storage** namespace (create openshift-storage namespace in this case):

\$ oc annotate namespace openshift-storage openshift.io/node-selector=

Taint a node as **infra** to ensure only Red Hat OpenShift Data Foundation resources are scheduled on that node. This helps you save on subscription costs. For more [information,](https://access.redhat.com/documentation/en-us/red_hat_openshift_data_foundation/4.10/html-single/managing_and_allocating_storage_resources/index#how-to-use-dedicated-worker-nodes-for-openshift-data-foundation_rhodf) see How to use dedicated worker nodes for Red Hat OpenShift Data Foundation chapter in the *Managing and Allocating Storage Resources* guide.

#### Procedure

- 1. Log in to the OpenShift Web Console.
- 2. Click Operators **→** OperatorHub.
- 3. Scroll or type **OpenShift Data Foundation** into the Filter by keyword box to find the OpenShift Data Foundation Operator.

#### 4. Click Install.

- 5. Set the following options on the Install Operator page:
	- a. Update Channel as stable-4.10.
	- b. Installation Mode as A specific namespace on the cluster.
	- c. Installed Namespace as Operator recommended namespace openshift-storage. If Namespace **openshift-storage** does not exist, it is created during the operator installation.
	- d. Select Approval Strategy as Automatic or Manual. If you select Automatic updates, then the Operator Lifecycle Manager (OLM) automatically upgrades the running instance of your Operator without any intervention.

If you select Manual updates, then the OLM creates an update request. As a cluster administrator, you must then manually approve that update request to update the Operator to a newer version.

- e. Ensure that the Enable option is selected for the Console plugin.
- f. Click Install.

#### Verification steps

- After the operator is successfully installed, a pop-up with a message, **Web console update is** available appears on the user interface. Click Refresh web console from this pop-up for the console changes to reflect.
- In the Web Console:
	- o Navigate to Installed Operators and verify that the OpenShift Data Foundation Operator shows a green tick indicating successful installation.
	- o Navigate to Storage and verify if Data Foundation dashboard is available.

### <span id="page-12-0"></span>2.2. ENABLING CLUSTER-WIDE ENCRYPTION WITH KMS USING THE TOKEN AUTHENTICATION METHOD

To enable the key value backend path and policy in Vault for the Token authentication, follow the procedure:

#### **Prerequisites**

- Administrator access to Vault.
- A valid Red Hat OpenShift Data Foundation Advanced subscription. For more information, see the [knowledgebase](https://access.redhat.com/articles/6932811) article on OpenShift Data Foundation subscriptions .
- Carefully, select a unique path name as the backend **path** that follows the naming convention since it cannot be changed later.

#### Procedure

1. Enable the Key/Value (KV) backend path in Vault. For Vault KV secret engine API, version 1:

\$ vault secrets enable -path=odf kv

For Vault KV secret engine API, version 2:

\$ vault secrets enable -path=odf kv-v2

2. Create a policy to restrict users to perform a write or delete operation on the secret using the following commands.

```
echo '
path "odf/*" {
 capabilities = ["create", "read", "update", "delete", "list"]
}
path "sys/mounts" {
capabilities = ["read"]
}'| vault policy write odf -
```
3. Create a token matching the above policy.

\$ vault token create -policy=odf -format json

# <span id="page-13-0"></span>2.3. ENABLING CLUSTER-WIDE ENCRYPTION WITH KMS USING THE KUBERNETES AUTHENTICATION METHOD

You can enable the Kubernetes authentication method for cluster-wide encryption using the Key Management System (KMS).

#### Prerequisites

- Administrator access to Vault.
- A valid Red Hat OpenShift Data Foundation Advanced subscription. For more information, see the [knowledgebase](https://access.redhat.com/articles/6932811) article on OpenShift Data Foundation subscriptions .
- The OpenShift Data Foundation operator must be installed from the Operator Hub.
- Select a unique path name as the backend **path** that follows the naming convention since it cannot be changed later.

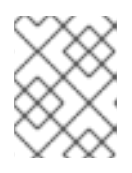

#### **NOTE**

Use of Vault Namespaces is not supported with the Kubernetes authentication method in OpenShift Data Foundation 4.10

#### Procedure

1. Create a service account:

\$ oc -n openshift-storage create serviceaccount <serviceaccount\_name>

where, *<serviceaccount\_name>* specifies the name of the service account.

For example:

\$ oc -n openshift-storage create serviceaccount odf-vault-auth

2. Create **clusterrolebindings** and **clusterroles**:

\$ oc -n openshift-storage create clusterrolebinding vault-tokenreview-binding - clusterrole=system:auth-delegator --serviceaccount=openshiftstorage: <serviceaccount\_name>

For example:

\$ oc -n openshift-storage create clusterrolebinding vault-tokenreview-binding - clusterrole=system:auth-delegator --serviceaccount=openshift-storage:odf-vault-auth

- 3. Depending on the OpenShift Container Platform version, perform one of the following:
	- **•** For OpenShift Container Platform 4.10:
		- Identify the secret name associated with the serviceaccount (SA) created above.

\$ VAULT\_SA\_SECRET\_NAME=\$(oc -n openshift-storage get sa <SA\_NAME> -o jsonpath="{.secrets[\*]['name']}") | grep -o "[^[:space:]]\*-token-[^[:space:]]\*"

For example:

\$ VAULT\_SA\_SECRET\_NAME=\$(oc -n openshift-storage get sa odf-vault-auth -o jsonpath="{.secrets[\*]['name']}" | grep -o "[^[:space:]]\*-token-[^[:space:]]\*")

- For OpenShift Container Platform 4.11:
	- Create a secret for the **serviceaccount** token and CA certificate.

```
$ cat <<EOF | oc create -f -
apiVersion: v1
kind: Secret
metadata:
 name: odf-vault-auth-token
 namespace: openshift-storage
 annotations:
  kubernetes.io/service-account.name: <serviceaccount_name>
type: kubernetes.io/service-account-token
data: {}
EOF
```
where, **<serviceaccount name>** is the service account created in the earlier step.

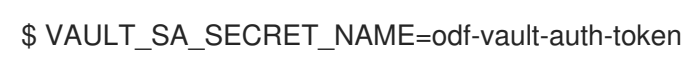

4. Get the token and the CA certificate from the secret.

\$ SA\_JWT\_TOKEN=\$(oc -n openshift-storage get secret "\$VAULT\_SA\_SECRET\_NAME" -o jsonpath="{.data.token}" | base64 --decode; echo)

\$ SA\_CA\_CRT=\$(oc -n openshift-storage get secret "\$VAULT\_SA\_SECRET\_NAME" -o jsonpath="{.data['ca\.crt']}" | base64 --decode; echo)

5. Retrieve the OCP cluster endpoint.

\$ OCP\_HOST=\$(oc config view --minify --flatten -o jsonpath="{.clusters[0].cluster.server}")

6. Fetch the service account issuer.

```
$ oc proxy &
$ proxy_pid=$!
$ issuer="$( curl --silent http://127.0.0.1:8001/.well-known/openid-configuration | jq -r
.issuer)"
$ kill $proxy_pid
```
7. Use the information collected in the steps above to setup the Kubernetes authentication method in Vault as shown below.

\$ vault auth enable kubernetes \$ vault write auth/kubernetes/config \ token\_reviewer\_jwt="\$SA\_JWT\_TOKEN" \ kubernetes\_host="\$OCP\_HOST" \ kubernetes\_ca\_cert="\$SA\_CA\_CRT" \ issuer="\$issuer"

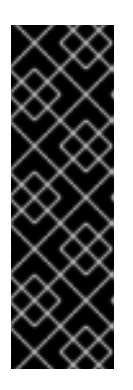

#### IMPORTANT

To configure Kubernetes authentication method in Vault when the issuer is empty.

\$ vault write auth/kubernetes/config \ token\_reviewer\_jwt="\$SA\_JWT\_TOKEN" \ kubernetes\_host="\$OCP\_HOST" \ kubernetes ca\_cert="\$SA\_CA\_CRT"

8. Enable the Key/Value (KV) backend path in Vault. For Vault KV secret engine API, version 1.

\$ vault secrets enable -path=odf kv

For Vault KV secret engine API, version 2.

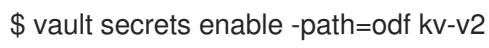

9. Create a policy to restrict users to perform a write or delete operation on the secret:

```
echo '
path "odf/*" {
 capabilities = ["create", "read", "update", "delete", "list"]
}
```
path "sys/mounts" { capabilities = ["read"] }'| vault policy write odf -

10. Generate the roles:

\$ vault write auth/kubernetes/role/odf-rook-ceph-op \ bound\_service\_account\_names=rook-ceph-system,rook-ceph-osd,noobaa \ bound service account namespaces=openshift-storage \ policies=odf \ ttl=1440h

The role **odf-rook-ceph-op** is later used while you configure the KMS connection details during the creation of the storage system.

\$ vault write auth/kubernetes/role/odf-rook-ceph-osd \ bound\_service\_account\_names=rook-ceph-osd \ bound service account namespaces=openshift-storage \ policies=odf \ ttl=1440h

# <span id="page-16-0"></span>2.4. CREATING AN OPENSHIFT DATA FOUNDATION CLUSTER

Create an OpenShift Data Foundation cluster after you install the OpenShift Data Foundation operator.

#### **Prerequisites**

The OpenShift Data Foundation operator must be installed from the Operator Hub. For more information, see Installing OpenShift Data [Foundation](https://access.redhat.com/documentation/en-us/red_hat_openshift_data_foundation/4.10/html-single/deploying_openshift_data_foundation_using_red_hat_virtualization_platform/index#installing-openshift-data-foundation-operator-using-the-operator-hub_dynamicrhv-storage) Operator

#### Procedure

1. In the OpenShift Web Console, click Operators **→** Installed Operatorsto view all the installed operators.

Ensure that the Project selected is **openshift-storage**.

- 2. Click on the OpenShift Data Foundation operator, and then click Create StorageSystem.
- 3. In the Backing storage page, select the following:
	- a. Select Full Deployment for the Deployment typeoption.
	- b. Select the Use an existing StorageClass option.
	- c. Click Next.
- 4. In the Capacity and nodes page, provide the necessary information:
	- a. Select a value for Requested Capacity from the dropdown list. It is set to **2 TiB** by default.

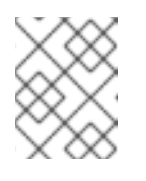

#### **NOTE**

Once you select the initial storage capacity, cluster expansion is performed only using the selected usable capacity (three times of raw storage).

- b. In the Select Nodes section, select at least three available nodes.
- c. Optional: Select the Taint nodes checkbox to dedicate the selected nodes for OpenShift Data Foundation.
- d. Click Next.
- 5. Optional: In the Security and networkpage, configure the following based on your requirements:
	- a. To enable encryption, select Enable data encryption for block and file storage.
	- b. Select either one or both the encryption levels:
		- Cluster-wide encryption Encrypts the entire cluster (block and file).
		- StorageClass encryption Creates encrypted persistent volume (block only) using encryption enabled storage class.
	- c. Select the Connect to an external key management servicecheckbox. This is optional for cluster-wide encryption.
		- i. Key Management Service Provideris set to **Vault** by default.
		- ii. Select an Authentication Method.

#### Using Token authentication method

- Enter a unique Connection Name, host Address of the Vault server ('https://<hostname or ip>'), Port number and Token.
- Expand Advanced Settings to enter additional settings and certificate details based on your **Vault** configuration:
	- o Enter the Key Value secret path in Backend Path that is dedicated and unique to OpenShift Data Foundation.
	- Optional: Enter TLS Server Nameand Vault Enterprise Namespace.
	- o Upload the respective PEM encoded certificate file to provide the CA Certificate, Client Certificate and Client Private Key .
	- Click Save.

#### Using Kubernetes authentication method

- Enter a unique Vault Connection Name, host Address of the Vault server ('https://<hostname or ip>'), Port number and Role name.
- Expand Advanced Settings to enter additional settings and certificate details based on your **Vault** configuration:
	- o Enter the Key Value secret path in Backend Path that is dedicated and unique to OpenShift Data Foundation.
	- Optional: Enter TLS Server Nameand Authentication Path if applicable.
- Upload the respective PEM encoded certificate file to provide the CA Certificate, Client Certificate and Client Private Key .
- o Click Save.
- d. Click Next.
- 6. In the Review and createpage, review the configuration details. To modify any configuration settings, click Back.
- 7. Click Create StorageSystem.

#### Verification steps

- To verify the final Status of the installed storage cluster:
	- a. In the OpenShift Web Console, navigate to Installed Operators → OpenShift Data Foundation → Storage System → ocs-storagecluster-storagesystem → Resources.
	- b. Verify that **Status** of **StorageCluster** is **Ready** and has a green tick mark next to it.
- To verify that all the components for OpenShift Data Foundation are successfully installed, see Verifying OpenShift Data Foundation [deployment.](https://access.redhat.com/documentation/en-us/red_hat_openshift_data_foundation/4.10/html-single/deploying_openshift_data_foundation_using_red_hat_virtualization_platform/index#verifying_openshift_data_foundation_deployment_rhv)

#### Additional resources

To enable Overprovision Control alerts, refer to [Alerts](https://access.redhat.com/documentation/en-us/red_hat_openshift_container_storage/4.10/html-single/monitoring_openshift_container_storage/index#alerts) in Monitoring guide.

# <span id="page-19-0"></span>CHAPTER 3. DEPLOY USING LOCAL STORAGE DEVICES

Deploying OpenShift Data Foundation on OpenShift Container Platform using local storage devices provides you with the option to create internal cluster resources. This results in the internal provisioning of the base services, which helps to make additional storage classes available to applications.

Use this section to deploy OpenShift Data Foundation on Red Hat Virtualization where OpenShift Container Platform is already installed.

Also, ensure that you have addressed the [requirements](https://access.redhat.com/documentation/en-us/red_hat_openshift_data_foundation/4.10/html-single/deploying_openshift_data_foundation_using_red_hat_virtualization_platform/index#preparing_to_deploy_openshift_data_foundation_using_red_hat_virtualization_platform) in Preparing to deploy OpenShift Data Foundation chapter before proceeding with the next steps.

- 1. Installing Local Storage [Operator](https://access.redhat.com/documentation/en-us/red_hat_openshift_data_foundation/4.10/html-single/deploying_openshift_data_foundation_using_red_hat_virtualization_platform/index#installing-local-storage-operator_local-storage-rhv)
- 2. Install the Red Hat OpenShift Data [Foundation](https://access.redhat.com/documentation/en-us/red_hat_openshift_data_foundation/4.10/html-single/deploying_openshift_data_foundation_using_red_hat_virtualization_platform/index#installing-openshift-data-foundation-operator-using-the-operator-hub_local-storage-rhv) Operator .
- 3. Create the OpenShift Data [Foundation](https://access.redhat.com/documentation/en-us/red_hat_openshift_data_foundation/4.10/html-single/deploying_openshift_data_foundation_using_red_hat_virtualization_platform/index#creating-openshift-data-foundation-cluster-on-red-hat-virtualization_local-storage-rhv) Cluster .

# <span id="page-19-1"></span>3.1. INSTALLING LOCAL STORAGE OPERATOR

Install the Local Storage Operator from the Operator Hub before creating Red Hat OpenShift Data Foundation clusters on local storage devices.

#### Procedure

- 1. Log in to the OpenShift Web Console.
- 2. Click Operators **→** OperatorHub.
- 3. Type **local storage** in the Filter by keyword box to find the Local Storage Operatorfrom the list of operators and click on it.
- 4. Set the following options on the Install Operator page:
	- a. Update channel as either **4.10** or **stable**.
	- b. Installation mode as A specific namespace on the cluster.
	- c. Installed Namespace as Operator recommended namespace openshift-local-storage.
	- d. Update approval as Automatic.
- 5. Click Install.

#### Verification steps

Verify that the Local Storage Operator shows a green tick indicating successful installation.

# <span id="page-19-2"></span>3.2. INSTALLING RED HAT OPENSHIFT DATA FOUNDATION OPERATOR

You can install Red Hat OpenShift Data Foundation Operator using the Red Hat OpenShift Container Platform Operator Hub.

#### **Prerequisites**

- Access to an OpenShift Container Platform cluster using an account with **cluster-admin** and Operator installation permissions.
- You must have at least three worker nodes in the Red Hat OpenShift Container Platform cluster.
- For additional resource requirements, see the Planning your [deployment](https://access.redhat.com/documentation/en-us/red_hat_openshift_data_foundation/4.10/html-single/planning_your_deployment/index) quide.

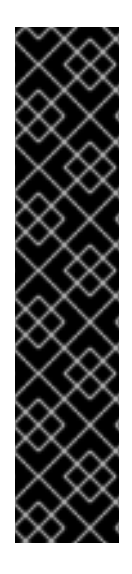

#### IMPORTANT

When you need to override the cluster-wide default node selector for OpenShift Data Foundation, you can use the following command in the command line interface to specify a blank node selector for the **openshift-storage** namespace (create openshift-storage namespace in this case):

\$ oc annotate namespace openshift-storage openshift.io/node-selector=

Taint a node as **infra** to ensure only Red Hat OpenShift Data Foundation resources are scheduled on that node. This helps you save on subscription costs. For more [information,](https://access.redhat.com/documentation/en-us/red_hat_openshift_data_foundation/4.10/html-single/managing_and_allocating_storage_resources/index#how-to-use-dedicated-worker-nodes-for-openshift-data-foundation_rhodf) see How to use dedicated worker nodes for Red Hat OpenShift Data Foundation chapter in the *Managing and Allocating Storage Resources* guide.

#### Procedure

- 1. Log in to the OpenShift Web Console.
- 2. Click Operators **→** OperatorHub.
- 3. Scroll or type **OpenShift Data Foundation** into the Filter by keyword box to find the OpenShift Data Foundation Operator.
- 4. Click Install.
- 5. Set the following options on the Install Operator page:
	- a. Update Channel as stable-4.10.
	- b. Installation Mode as A specific namespace on the cluster.
	- c. Installed Namespace as Operator recommended namespace openshift-storage. If Namespace **openshift-storage** does not exist, it is created during the operator installation.
	- d. Select Approval Strategy as Automatic or Manual. If you select Automatic updates, then the Operator Lifecycle Manager (OLM) automatically upgrades the running instance of your Operator without any intervention.

If you select Manual updates, then the OLM creates an update request. As a cluster administrator, you must then manually approve that update request to update the Operator to a newer version.

- e. Ensure that the Enable option is selected for the Console plugin.
- f. Click Install.

#### Verification steps

- After the operator is successfully installed, a pop-up with a message, **Web console update is available** appears on the user interface. Click Refresh web consolefrom this pop-up for the console changes to reflect.
- In the Web Console:
	- o Navigate to Installed Operators and verify that the OpenShift Data Foundation Operator shows a green tick indicating successful installation.
	- Navigate to Storage and verify if Data Foundation dashboard is available.

# <span id="page-21-0"></span>3.3. CREATING OPENSHIFT DATA FOUNDATION CLUSTER ON RED HAT VIRTUALIZATION PLATFORM

Use this procedure to create an OpenShift Data Foundation Cluster using local storage devices after you install the OpenShift Data Foundation operator.

#### **Prerequisites**

- The OpenShift Data Foundation operator must be installed from the Operator Hub. For more information, see Installing OpenShift Data [Foundation](https://access.redhat.com/documentation/en-us/red_hat_openshift_data_foundation/4.10/html-single/deploying_openshift_data_foundation_using_red_hat_virtualization_platform/index#installing-openshift-data-foundation-operator-using-the-operator-hub_dynamicrhv-storage) Operator.
- Ensure that all the requirements in the [Requirements](https://access.redhat.com/documentation/en-us/red_hat_openshift_data_foundation/4.10/html-single/deploying_openshift_data_foundation_using_red_hat_virtualization_platform/index#requirements-for-installing-openshift-data-foundation-using-local-storage-devices_rhv) for installing OpenShift Data Foundation using local storage devices section are met.

#### Procedure

1. In the OpenShift Web Console, click Operators **→** Installed Operatorsto view all the installed operators.

Ensure that the Project selected is **openshift-storage**.

- 2. Click on the OpenShift Data Foundation operator and then click Create StorageSystem.
- 3. In the Backing storage page, perform the following:
	- a. Select Full Deployment for the Deployment type option.
	- b. Select the Create a new StorageClass using the local storage devicesoption.
	- c. Click Next.

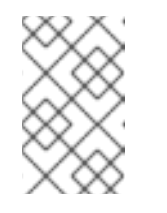

#### **NOTE**

You are prompted to install the Local Storage Operator if it is not already installed. Click Install and follows [procedure](https://access.redhat.com/documentation/en-us/red_hat_openshift_data_foundation/4.10/html-single/deploying_openshift_data_foundation_using_red_hat_virtualization_platform/index#installing-local-storage-operator_local-storage_rhv) as described in Installing Local Storage Operator.

- 4. In the Create local volume set page, provide the following information:
	- a. Enter a name for the LocalVolumeSet and the StorageClass. By default, the local volume set name appears for the storage class name. You can change the name.
	- b. Choose one of the following:
- Disks on all nodesto use the available disks that match the selected filters on all nodes.
- Disks on selected nodesto use the available disks that match the selected filters only on selected nodes.

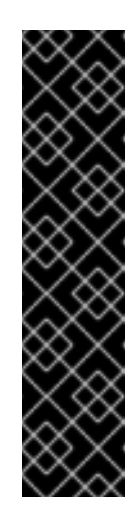

#### IMPORTANT

- **o** The flexible scaling feature is enabled only when the storage cluster that you created with 3 or more nodes are spread across fewer than the minimum requirement of 3 availability zones. For information about flexible scaling, see Add [capacity](https://access.redhat.com/documentation/en-us/red_hat_openshift_data_foundation/4.10/html-single/scaling_storage/index#adding-capacity-using-YAML_rhodf) using YAML section in Scaling Storage guide.
- If the nodes selected do not match the OpenShift Data Foundation cluster requirement of an aggregated 30 CPUs and 72 GiB of RAM, a minimal cluster is deployed. For minimum starting node [requirements,](https://access.redhat.com/documentation/en-us/red_hat_openshift_data_foundation/4.10/html-single/planning_your_deployment/index#resource-requirements_rhodf) see Resource requirements section in Planning guide.
- c. From the available list of Disk Type, select **SSD/NVMe**.

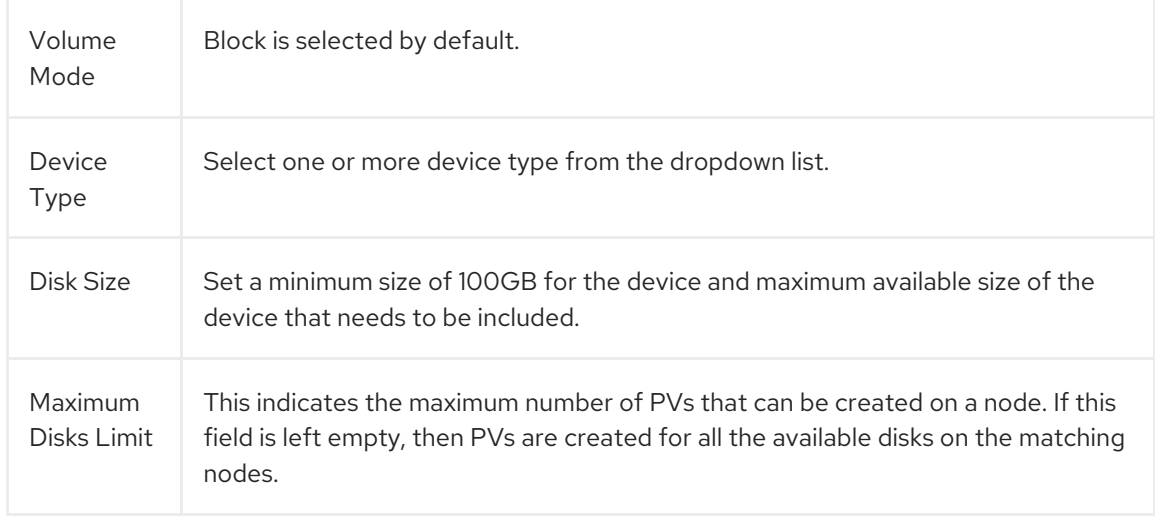

d. Expand the Advanced section and set the following options:

#### e. Click Next.

A pop-up to confirm the creation of LocalVolumeSet is displayed.

- f. Click Yes to continue.
- 5. In the Capacity and nodes page, configure the following:
- 6. In the Capacity and nodes page, configure the following:
	- a. Available raw capacity is populated with the capacity value based on all the attached disks associated with the storage class. This takes some time to show up. The Selected nodes list shows the nodes based on the storage class.
	- b. Optional: Select the Taint nodes checkbox to dedicate the selected nodes for OpenShift Data Foundation.
	- c. Click Next.
- 7. Optional: In the Security and network page, configure the following based on your requirement:
	- a. To enable encryption, select Enable data encryption for block and file storage
	- b. Choose one of the following Encryption level:
		- Cluster-wide encryption to encrypt the entire cluster (block and file).
		- StorageClass encryption to create encrypted persistent volume (block only) using encryption enabled storage class.
	- c. Select Connect to an external key management servicecheckbox. This is optional for cluster-wide encryption.
		- i. Key Management Service Provideris set to **Vault** by default.
		- ii. Select an Authentication Method.

#### Using Token authentication method

- Enter a unique Connection Name, host Address of the Vault server ('https://<hostname or ip>'), Port number and Token.
- Expand Advanced Settings to enter additional settings and certificate details based on your **Vault** configuration:
	- o Enter the Key Value secret path in Backend Path that is dedicated and unique to OpenShift Data Foundation.
	- Optional: Enter TLS Server Nameand Vault Enterprise Namespace.
	- o Upload the respective PEM encoded certificate file to provide the CA Certificate, Client Certificate and Client Private Key .
	- o Click Save.

#### Using Kubernetes authentication method

- Enter a unique Vault Connection Name, host Address of the Vault server ('https://<hostname or ip>'), Port number and Role name.
- Expand Advanced Settings to enter additional settings and certificate details based on your **Vault** configuration:
	- o Enter the Key Value secret path in Backend Path that is dedicated and unique to OpenShift Data Foundation.
	- Optional: Enter TLS Server Nameand Authentication Path if applicable.
	- o Upload the respective PEM encoded certificate file to provide the CA Certificate, Client Certificate and Client Private Key .
	- Click Save.

#### a. Click Next.

1. In the Review and create page, review the configuration details.

- To modify any configuration settings, click **Back** to go back to the previous configuration page.
- 2. Click Create StorageSystem.

#### Verification steps

- To verify the final Status of the installed storage cluster:
	- a. In the OpenShift Web Console, navigate to Installed Operators → OpenShift Data Foundation → Storage System → ocs-storagecluster-storagesystem → Resources.
	- b. Verify that **Status** of **StorageCluster** is **Ready** and has a green tick mark next to it.
- To verify if flexible scaling is enabled on your storage cluster, perform the following steps (for arbiter mode, flexible scaling is disabled):
	- 1. In the OpenShift Web Console, navigate to Installed Operators → OpenShift Data Foundation → Storage System → ocs-storagecluster-storagesystem → Resources.
	- 2. In the YAML tab, search for the keys **flexibleScaling** in **spec** section and **failureDomain** in **status** section. If **flexible scaling** is **true** and **failureDomain** is set to **host**, flexible scaling feature is enabled.

spec: flexibleScaling: true  $[...]$ status: failureDomain: host

To verify that all components for OpenShift Data Foundation are successfully installed, see Verifying your OpenShift Data Foundation [deployment](https://access.redhat.com/documentation/en-us/red_hat_openshift_data_foundation/4.10/html-single/deploying_openshift_data_foundation_using_red_hat_virtualization_platform/index#verifying_openshift_data_foundation_deployment) .

#### Additional resources

To expand the capacity of the initial cluster, see Scaling [Storage.](https://access.redhat.com/documentation/en-us/red_hat_openshift_data_foundation/4.10/html-single/deploying_openshift_data_foundation_using_red_hat_virtualization_platform/index#scaling-storage-nodes_rhv)

# <span id="page-25-0"></span>CHAPTER 4. VERIFYING OPENSHIFT DATA FOUNDATION DEPLOYMENT

Use this section to verify that OpenShift Data Foundation is deployed correctly.

# <span id="page-25-1"></span>4.1. VERIFYING THE STATE OF THE PODS

#### Procedure

- 1. Click Workloads **→** Podsfrom the OpenShift Web Console.
- 2. Select **openshift-storage** from the Project drop-down list.

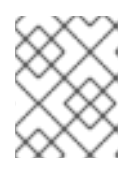

#### **NOTE**

If the Show default projects option is disabled, use the toggle button to list all the default projects.

For more information on the expected number of pods for each component and how it varies depending on the number of nodes, see Table 4.1, "Pods [corresponding](#page-26-0) to OpenShift Data Foundation cluster".

3. Click the Running and Completed tabs to verify that the following pods are in **Running** and **Completed** state:

Table 4.1. Pods corresponding to OpenShift Data Foundation cluster

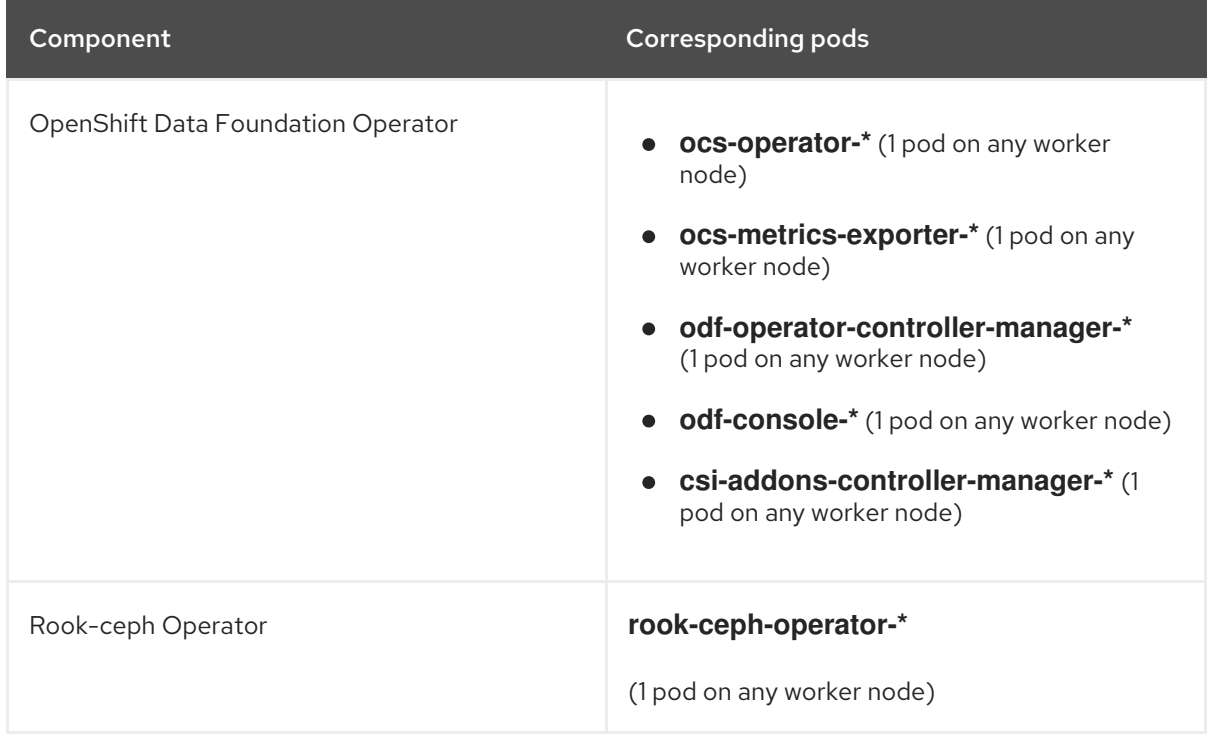

<span id="page-26-0"></span>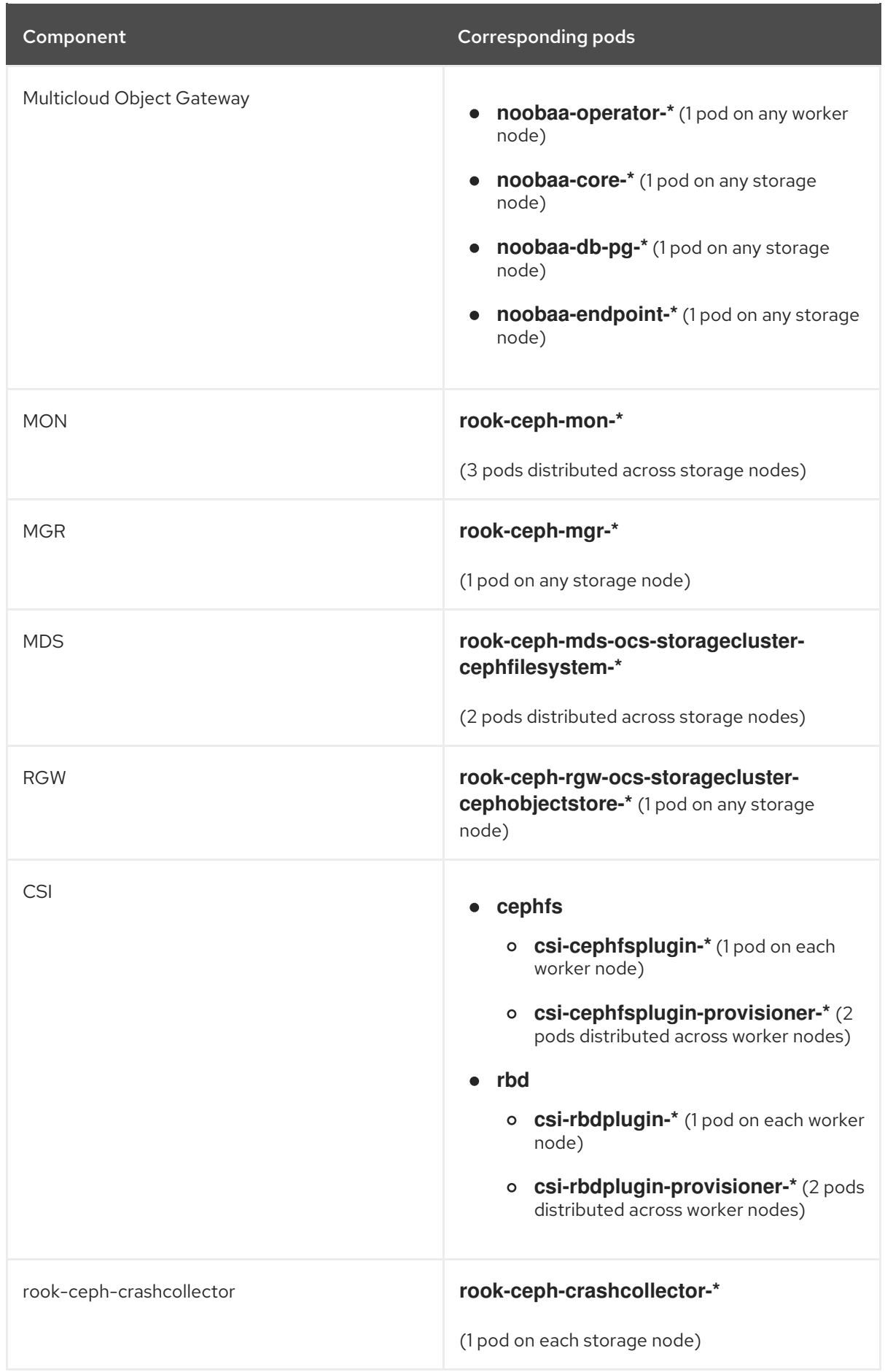

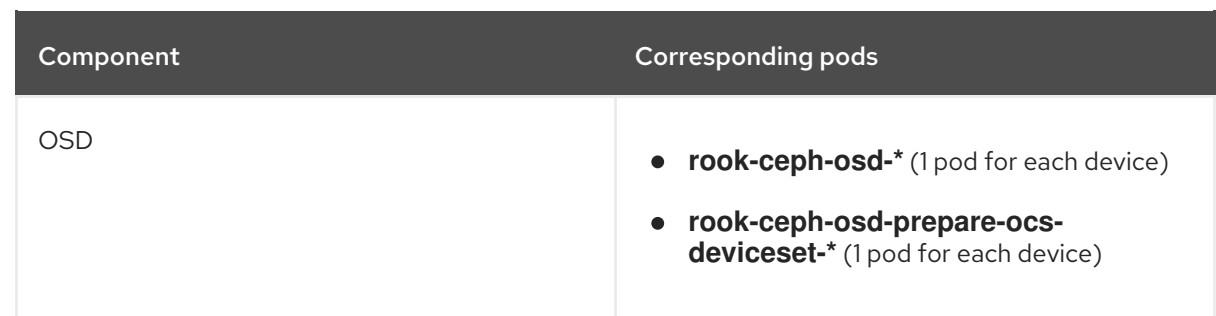

## <span id="page-27-0"></span>4.2. VERIFYING THE OPENSHIFT DATA FOUNDATION CLUSTER IS **HEALTHY**

#### Procedure

- 1. In the OpenShift Web Console, click Storage → Data Foundation.
- 2. In the Status card of the Overview tab, click Storage System and then click the storage system link from the pop up that appears.
- 3. In the Status card of the Block and File tab, verify that *Storage Cluster* has a green tick.
- 4. In the Details card, verify that the cluster information is displayed.

For more information on the health of the OpenShift Data Foundation cluster using the **Block and File** dashboard, see Monitoring OpenShift Data [Foundation](https://access.redhat.com/documentation/en-us/red_hat_openshift_data_foundation/4.10/html-single/monitoring_openshift_data_foundation/index).

### <span id="page-27-1"></span>4.3. VERIFYING THE MULTICLOUD OBJECT GATEWAY IS HEALTHY

#### Procedure

- 1. In the OpenShift Web Console, click Storage  $\rightarrow$  Data Foundation.
- 2. In the Status card of the Overview tab, click Storage System and then click the storage system link from the pop up that appears.
	- a. In the Status card of the Object tab, verify that both *Object Service* and *Data Resiliency* have a green tick.
	- b. In the Details card, verify that the MCG information is displayed.

For more information on the health of the OpenShift Data Foundation cluster using the object service dashboard, see Monitoring OpenShift Data [Foundation](https://access.redhat.com/documentation/en-us/red_hat_openshift_data_foundation/4.10/html-single/monitoring_openshift_data_foundation/index).

# <span id="page-27-2"></span>4.4. VERIFYING THAT THE OPENSHIFT DATA FOUNDATION SPECIFIC STORAGE CLASSES EXIST

#### Procedure

- 1. Click Storage **→** Storage Classesfrom the left pane of the OpenShift Web Console.
- 2. Verify that the following storage classes are created with the OpenShift Data Foundation cluster creation:
- **ocs-storagecluster-ceph-rbd**
- **ocs-storagecluster-cephfs**
- **openshift-storage.noobaa.io**
- **ocs-storagecluster-ceph-rgw**

# <span id="page-29-0"></span>CHAPTER 5. DEPLOY STANDALONE MULTICLOUD OBJECT GATEWAY

Deploying only the Multicloud Object Gateway component with the OpenShift Data Foundation provides the flexibility in deployment and helps to reduce the resource consumption. You can deploy the Multicloud Object Gateway component either using dynamic storage devices or using the local storage devices.

# <span id="page-29-1"></span>5.1. DEPLOY STANDALONE MULTICLOUD OBJECT GATEWAY USING DYNAMIC STORAGE DEVICES

Use this section to deploy only the standalone Multicloud Object Gateway component, which involves the following steps:

- **Installing Red Hat OpenShift Data Foundation Operator**
- Creating standalone Multicloud Object Gateway

### <span id="page-29-2"></span>5.1.1. Installing Red Hat OpenShift Data Foundation Operator

You can install Red Hat OpenShift Data Foundation Operator using the Red Hat OpenShift Container Platform Operator Hub.

#### **Prerequisites**

- Access to an OpenShift Container Platform cluster using an account with **cluster-admin** and Operator installation permissions.
- You must have at least three worker nodes in the Red Hat OpenShift Container Platform cluster.
- For additional resource requirements, see the Planning your [deployment](https://access.redhat.com/documentation/en-us/red_hat_openshift_data_foundation/4.10/html-single/planning_your_deployment/index) guide.

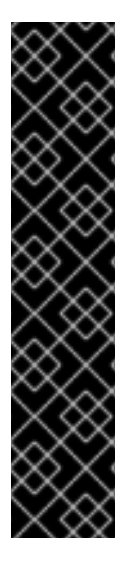

### IMPORTANT

When you need to override the cluster-wide default node selector for OpenShift Data Foundation, you can use the following command in the command line interface to specify a blank node selector for the **openshift-storage** namespace (create openshift-storage namespace in this case):

\$ oc annotate namespace openshift-storage openshift.io/node-selector=

Taint a node as **infra** to ensure only Red Hat OpenShift Data Foundation resources are scheduled on that node. This helps you save on subscription costs. For more [information,](https://access.redhat.com/documentation/en-us/red_hat_openshift_data_foundation/4.10/html-single/managing_and_allocating_storage_resources/index#how-to-use-dedicated-worker-nodes-for-openshift-data-foundation_rhodf) see How to use dedicated worker nodes for Red Hat OpenShift Data Foundation chapter in the *Managing and Allocating Storage Resources* guide.

#### Procedure

- 1. Log in to the OpenShift Web Console.
- 2. Click Operators **→** OperatorHub.
- 3. Scroll or type **OpenShift Data Foundation** into the Filter by keyword box to find the OpenShift Data Foundation Operator.
- 4. Click Install.
- 5. Set the following options on the Install Operator page:
	- a. Update Channel as stable-4.10.
	- b. Installation Mode as A specific namespace on the cluster.
	- c. Installed Namespace as Operator recommended namespace openshift-storage. If Namespace **openshift-storage** does not exist, it is created during the operator installation.
	- d. Select Approval Strategy as Automatic or Manual. If you select Automatic updates, then the Operator Lifecycle Manager (OLM) automatically upgrades the running instance of your Operator without any intervention.

If you select Manual updates, then the OLM creates an update request. As a cluster administrator, you must then manually approve that update request to update the Operator to a newer version.

- e. Ensure that the Enable option is selected for the Console plugin.
- f. Click Install.

#### Verification steps

- After the operator is successfully installed, a pop-up with a message, **Web console update is available** appears on the user interface. Click Refresh web consolefrom this pop-up for the console changes to reflect.
- In the Web Console:
	- o Navigate to Installed Operators and verify that the OpenShift Data Foundation Operator shows a green tick indicating successful installation.
	- o Navigate to Storage and verify if Data Foundation dashboard is available.

#### <span id="page-30-0"></span>5.1.2. Creating a standalone Multicloud Object Gateway

You can create only the standalone Multicloud Object Gateway component while deploying OpenShift Data Foundation.

#### Prerequisites

Ensure that the OpenShift Data Foundation Operator is installed.

#### Procedure

1. In the OpenShift Web Console, click Operators → Installed Operators to view all the installed operators.

Ensure that the Project selected is **openshift-storage**.

2. Click OpenShift Data Foundation operator and then click Create StorageSystem.

- 3. In the Backing storage page, select the following:
	- a. Select Multicloud Object Gateway for Deployment type.
	- b. Select the Use an existing StorageClass option.
	- c. Click Next.
- 4. Optional: In the Security page, select Connect to an external key management service.
	- a. Key Management Service Provideris set to **Vault** by default.
	- b. Enter Vault Service Name, host Address of Vault server ('https:// *<hostname or ip>*'), Port number, and Token.
	- c. Expand Advanced Settings to enter additional settings and certificate details based on your **Vault** configuration:
		- i. Enter the Key Value secret path in the Backend Path that is dedicated and unique to OpenShift Data Foundation.
		- ii. Optional: Enter TLS Server Name and Vault Enterprise Namespace.
		- iii. Upload the respective PEM encoded certificate file to provide the CA Certificate, Client Certificate, and Client Private Key.
		- iv. Click Save.
	- d. Click Next.
- 5. In the Review and createpage, review the configuration details: To modify any configuration settings, click Back.
- 6. Click Create StorageSystem.

#### Verification steps

#### Verifying that the OpenShift Data Foundation cluster is healthy

- 1. In the OpenShift Web Console, click Storage → Data Foundation.
- 2. In the Status card of the Overview tab, click Storage System and then click the storage system link from the pop up that appears.
	- a. In the Status card of the Object tab, verify that both *Object Service* and *Data Resiliency* have a green tick.
	- b. In the Details card, verify that the MCG information is displayed.

#### Verifying the state of the pods

- 1. Click Workloads  $→$  Pods from the OpenShift Web Console.
- 2. Select **openshift-storage** from the Project drop-down list and verify that the following pods are in **Running** state.

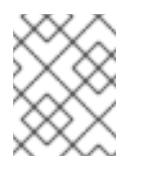

### **NOTE**

If the Show default projects option is disabled, use the toggle button to list all the default projects.

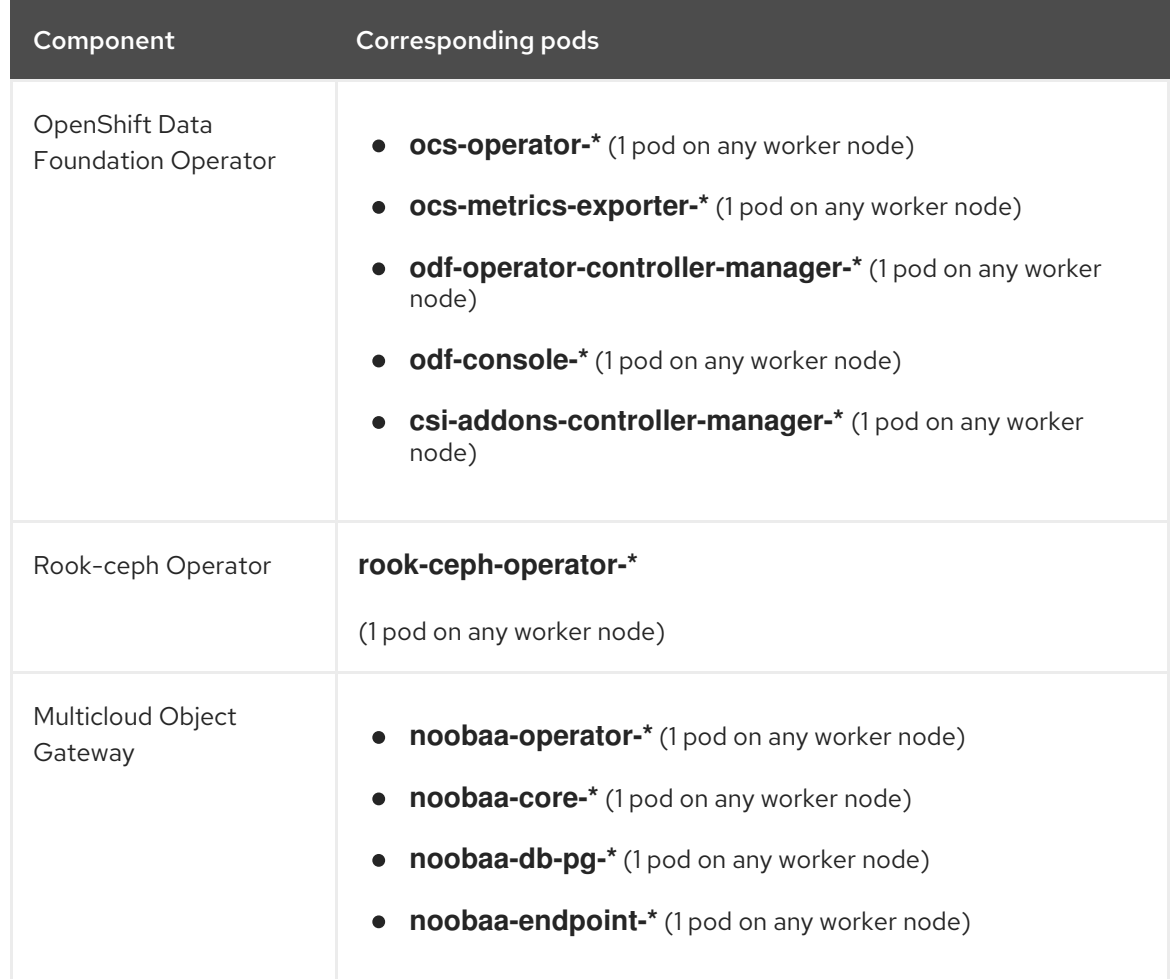

# <span id="page-32-0"></span>5.2. DEPLOY STANDALONE MULTICLOUD OBJECT GATEWAY USING LOCAL STORAGE DEVICES

Use this section to deploy only the standalone Multicloud Object Gateway component, which involves the following steps:

- **•** Installing the Local Storage Operator
- **•** Installing Red Hat OpenShift Data Foundation Operator
- Creating standalone Multicloud Object Gateway

### <span id="page-32-1"></span>5.2.1. Installing Local Storage Operator

Install the Local Storage Operator from the Operator Hub before creating Red Hat OpenShift Data Foundation clusters on local storage devices.

#### Procedure

1. Log in to the OpenShift Web Console.

- 2. Click Operators **→** OperatorHub.
- 3. Type **local storage** in the Filter by keyword box to find the Local Storage Operatorfrom the list of operators and click on it.
- 4. Set the following options on the Install Operator page:
	- a. Update channel as either **4.10** or **stable**.
	- b. Installation mode as A specific namespace on the cluster.
	- c. Installed Namespace as Operator recommended namespace openshift-local-storage.
	- d. Update approval as Automatic.
- 5. Click Install.

#### Verification steps

Verify that the Local Storage Operator shows a green tick indicating successful installation.

#### <span id="page-33-0"></span>5.2.2. Installing Red Hat OpenShift Data Foundation Operator

You can install Red Hat OpenShift Data Foundation Operator using the Red Hat OpenShift Container Platform Operator Hub.

#### **Prerequisites**

- Access to an OpenShift Container Platform cluster using an account with **cluster-admin** and Operator installation permissions.
- You must have at least three worker nodes in the Red Hat OpenShift Container Platform cluster.
- For additional resource requirements, see the Planning your [deployment](https://access.redhat.com/documentation/en-us/red_hat_openshift_data_foundation/4.10/html-single/planning_your_deployment/index) guide.

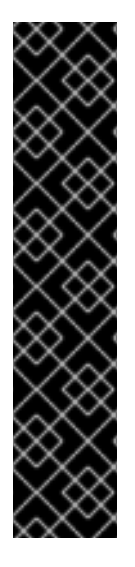

#### IMPORTANT

- When you need to override the cluster-wide default node selector for OpenShift Data Foundation, you can use the following command in the command line interface to specify a blank node selector for the **openshift-storage** namespace (create openshift-storage namespace in this case):
	- \$ oc annotate namespace openshift-storage openshift.io/node-selector=
- Taint a node as **infra** to ensure only Red Hat OpenShift Data Foundation resources are scheduled on that node. This helps you save on subscription costs. For more [information,](https://access.redhat.com/documentation/en-us/red_hat_openshift_data_foundation/4.10/html-single/managing_and_allocating_storage_resources/index#how-to-use-dedicated-worker-nodes-for-openshift-data-foundation_rhodf) see How to use dedicated worker nodes for Red Hat OpenShift Data Foundation chapter in the *Managing and Allocating Storage Resources* guide.

#### Procedure

1. Log in to the OpenShift Web Console.

- 2. Click Operators **→** OperatorHub.
- 3. Scroll or type **OpenShift Data Foundation** into the Filter by keyword box to find the OpenShift Data Foundation Operator.
- 4. Click Install.
- 5. Set the following options on the Install Operator page:
	- a. Update Channel as stable-4.10.
	- b. Installation Mode as A specific namespace on the cluster.
	- c. Installed Namespace as Operator recommended namespace openshift-storage. If Namespace **openshift-storage** does not exist, it is created during the operator installation.
	- d. Select Approval Strategy as Automatic or Manual. If you select Automatic updates, then the Operator Lifecycle Manager (OLM) automatically upgrades the running instance of your Operator without any intervention.

If you select Manual updates, then the OLM creates an update request. As a cluster administrator, you must then manually approve that update request to update the Operator to a newer version.

- e. Ensure that the Enable option is selected for the Console plugin.
- f. Click Install.

#### Verification steps

- After the operator is successfully installed, a pop-up with a message, **Web console update is** available appears on the user interface. Click Refresh web console from this pop-up for the console changes to reflect.
- In the Web Console:
	- o Navigate to Installed Operators and verify that the OpenShift Data Foundation Operator shows a green tick indicating successful installation.
	- o Navigate to Storage and verify if Data Foundation dashboard is available.

#### <span id="page-34-0"></span>5.2.3. Creating a standalone Multicloud Object Gateway

You can create only the standalone Multicloud Object Gateway component while deploying OpenShift Data Foundation.

#### **Prerequisites**

Ensure that the OpenShift Data Foundation Operator is installed.

#### Procedure

1. In the OpenShift Web Console, click Operators → Installed Operators to view all the installed operators.

Ensure that the Project selected is **openshift-storage**.

- 2. Click OpenShift Data Foundation operator and then click Create StorageSystem.
- 3. In the Backing storage page, select the following:
	- a. Select Multicloud Object Gateway for Deployment type.
	- b. Select the Create a new StorageClass using the local storage devicesoption.
	- c. Click Next.

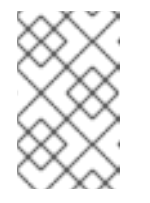

#### **NOTE**

You are prompted to install the Local Storage Operator if it is not already installed. Click Install, and follow the [procedure](https://access.redhat.com/documentation/en-us/red_hat_openshift_data_foundation/4.10/html-single/deploying_openshift_data_foundation_using_bare_metal_infrastructure/index#installing-local-storage-operator_rhodf) as described in Installing Local Storage Operator.

- 4. In the Create local volume setpage, provide the following information:
	- a. Enter a name for the LocalVolumeSet and the StorageClass. By default, the local volume set name appears for the storage class name. You can change the name.
	- b. Choose one of the following:
		- Disks on all nodes

Uses the available disks that match the selected filters on all the nodes.

- Disks on selected nodes Uses the available disks that match the selected filters only on the selected nodes.
- c. From the available list of Disk Type, select **SSD/NVMe**.
- d. Expand the Advanced section and set the following options:

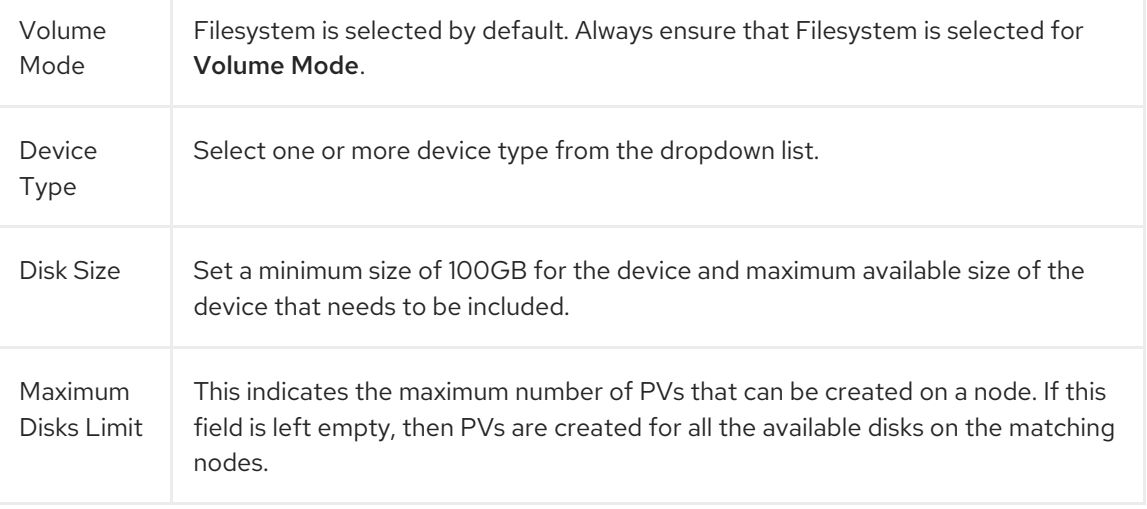

#### e. Click Next.

A pop-up to confirm the creation of LocalVolumeSet is displayed.

- f. Click Yes to continue.
- 5. In the Capacity and nodes page, configure the following:
- a. Available raw capacity is populated with the capacity value based on all the attached disks associated with the storage class. This takes some time to show up. The Selected nodes list shows the nodes based on the storage class.
- b. Click Next.
- 6. Optional: In the Security page, select Connect to an external key management service.
	- a. Key Management Service Provideris set to **Vault** by default.
	- b. Enter Vault Service Name, host Address of Vault server ('https:// *<hostname or ip>*'), Port number, and Token.
	- c. Expand Advanced Settings to enter additional settings and certificate details based on your **Vault** configuration:
		- i. Enter the Key Value secret path in the Backend Path that is dedicated and unique to OpenShift Data Foundation.
		- ii. Optional: Enter TLS Server Name and Vault Enterprise Namespace.
		- iii. Upload the respective PEM encoded certificate file to provide the CA Certificate, Client Certificate, and Client Private Key.
		- iv. Click Save.
	- d. Click Next.
- 7. In the Review and create page, review the configuration details: To modify any configuration settings, click Back.
- 8. Click Create StorageSystem.

#### Verification steps

#### Verifying that the OpenShift Data Foundation cluster is healthy

- 1. In the OpenShift Web Console, click Storage → Data Foundation.
- 2. In the Status card of the Overview tab, click Storage System and then click the storage system link from the pop up that appears.
	- a. In the Status card of the Object tab, verify that both *Object Service* and *Data Resiliency* have a green tick.
	- b. In the Details card, verify that the MCG information is displayed.

#### Verifying the state of the pods

- 1. Click Workloads  $\rightarrow$  Pods from the OpenShift Web Console.
- 2. Select **openshift-storage** from the Project drop-down list and verify that the following pods are in **Running** state.

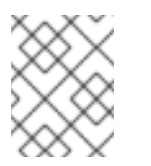

### NOTE

If the Show default projects option is disabled, use the toggle button to list all the default projects.

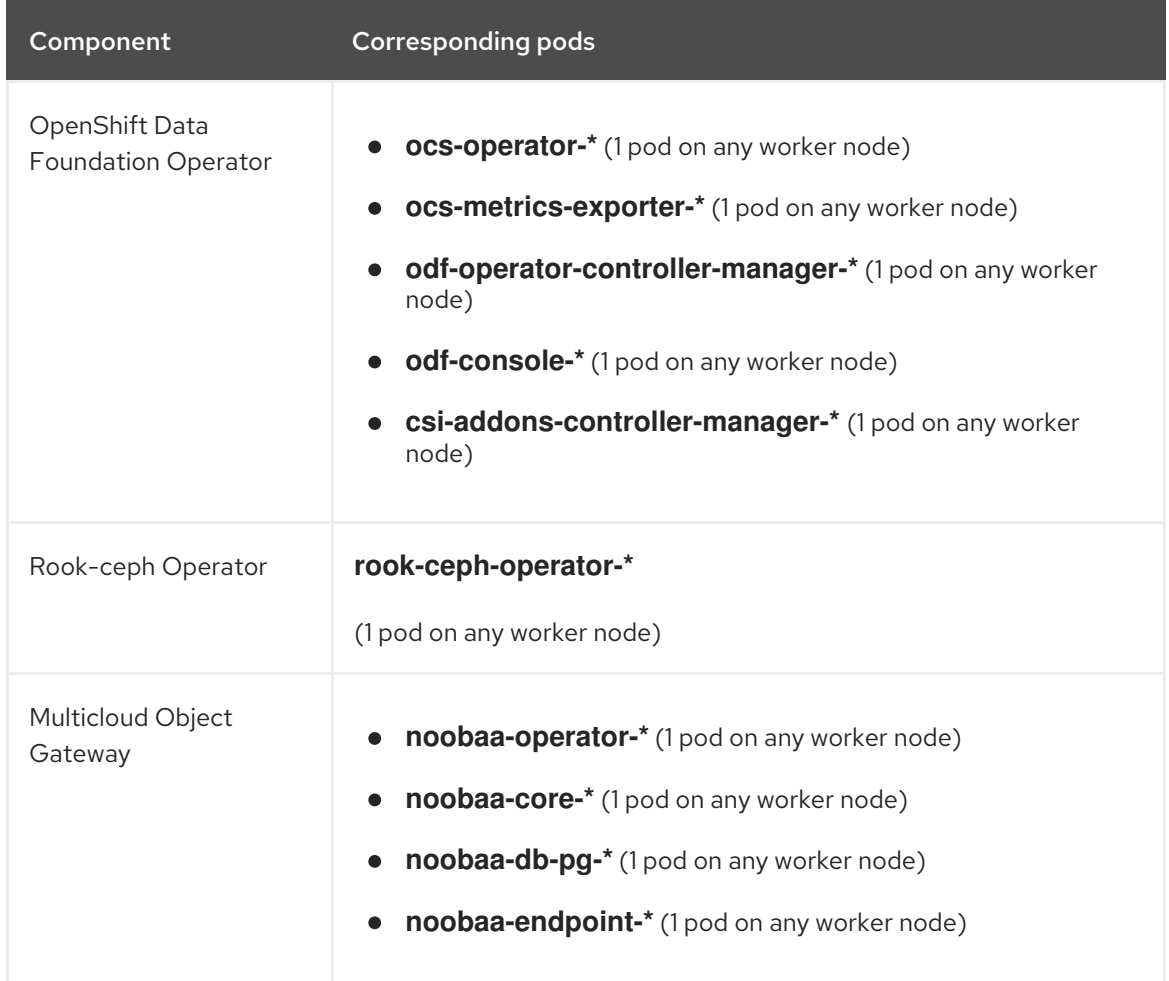

# <span id="page-38-0"></span>CHAPTER 6. UNINSTALLING OPENSHIFT DATA FOUNDATION

# <span id="page-38-1"></span>6.1. UNINSTALLING OPENSHIFT DATA FOUNDATION IN INTERNAL **MODE**

To uninstall OpenShift Data Foundation in Internal mode, refer to the knowledge base article on Uninstalling OpenShift Data [Foundation.](https://access.redhat.com/articles/6525111)